## How to Generate an NSF Biosketch with SciENcv

1. Log into SciENcv at <a href="https://www.ncbi.nlm.nih.gov/sciencv/">https://www.ncbi.nlm.nih.gov/sciencv/</a>.

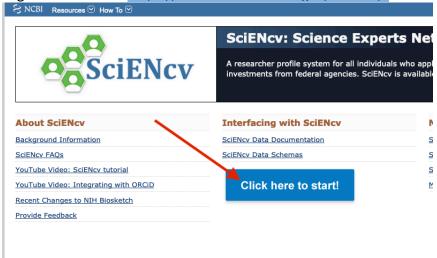

2. Click the start button, then click the link to sign in with your eRA Commons ID.

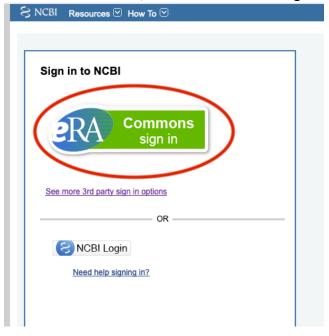

3. You will be redirected to the NCBI login screen. After entering your credentials, you will be redirected back to the SciENcv website, where you will have the option to create a new CV.

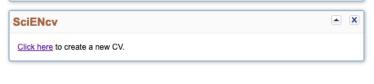

4. Choose the options indicated below:

## **Create a New Biosketch**

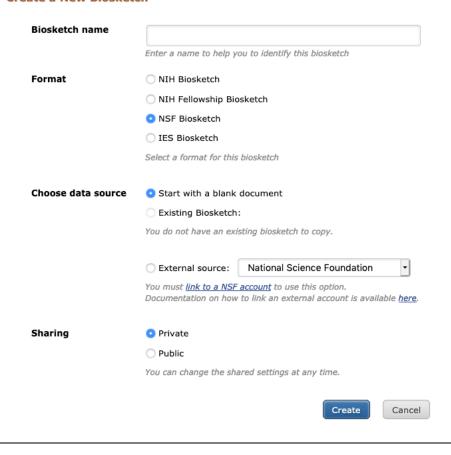

- 5. You will then be taken to a screen to build out your NSF biosketch.
- 6. You can edit your name (add credentials, middle initial, etc) and add an address/email by clicking the Edit button next to your name.

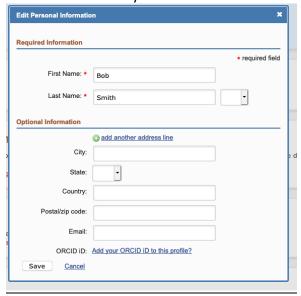

7. Add degrees and postdoctoral positions in the Professional Preparation section:

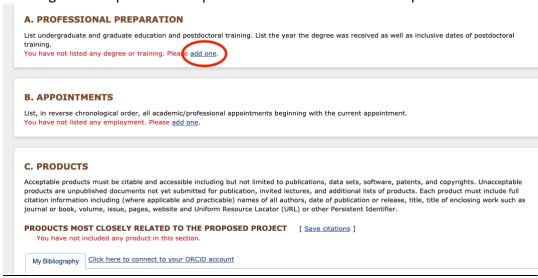

8. Enter degrees earned with the Degree radio button checked.

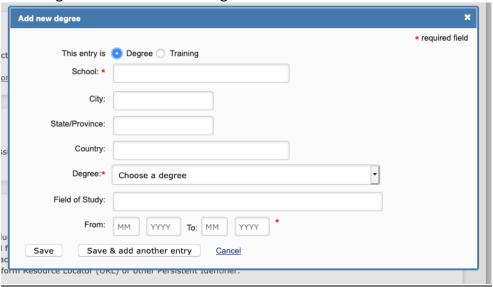

9. Enter postdoctoral positions with the Training radio button checked. Choose Postdoctoral Fellow from the Training dropdown menu.

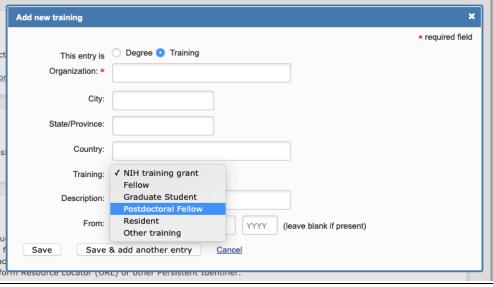

10. Next enter academic appointments (not postdoc positions). These can be entered in any order; the system will sort them correctly.

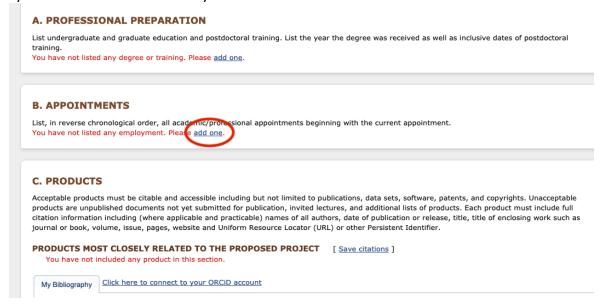

- 11. To start entering products/publications, click 'Select citations' next to each products section. The list will pre-populate with all of your publications in PubMed. Select five citations for each section. Choosing more than five will result in an error.
- 12. If the citation you want is not included in the list, you can add citations in My Bibliography:

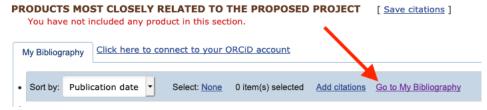

13. From there, you can choose a method to add your additional citations.

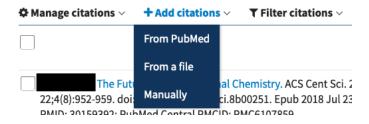

- 14. Last, add your synergistic activities to the bottom section. Each entry should list only one synergistic activity.
- 15. Once your biosketch is complete, download as PDF. This PDF is acceptable for upload to Fastlane and research.gov.

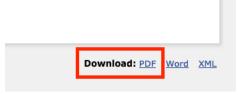